## Лабораторная работа №2. Моделирование полета тела

### Цель работы

Знакомство со средствами визуального моделирования пакета Scilab. Приобретение навыков моделирования траектории движения.

#### Задачи работы

- 1. Получить график траектории движения тела, брошенного горизонтально с начальной скоростью  $V_0$ , средствами визуального моделирования scilab.
- 2. Модифицировать модель полета тела так, чтобы можно было задавать вертикальный угол α вектора начальной скорости (по отношению к гори-30HTV).

#### Краткие теоретические сведения.

Контроль и обеспечение заданной траектории движения представляет одну из основных задач теории автоматического управления. Познакомимся с основными приемами моделирования траекторий движения в пространстве (в координатах *x, y, z*) на примере полета материального тела, брошенного горизонтально, в условиях воздействия силы тяжести и сопротивления воздуха. Выберем систему координат следующим образом (рис.1). Ось ОХ направим горизонтально и совместим ее направление с направлением вектора начальной скорости  $V_0$ . Ось ОУ направим вертикально вверх. В этом случае траектория движения тела расположится в плоскости XOY («плоская» задача, координату z отбросим).

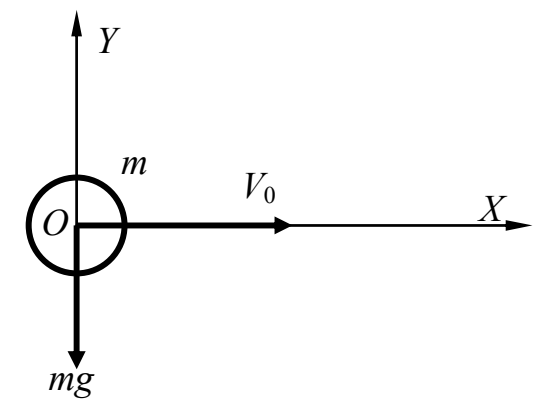

Рис. 1. Исследуемая система.

Предположим, что тело имеет форму шара (т.е. его ориентация не влияет на силу трения). Уравнения движения запишем, опираясь на второй закон Ньютона (сумма действующих на тело внешних сил должна уравновешиваться силой инерции), рассмотрев его в проекциях на оси в рассматриваемой системе координат.

$$
\begin{cases} ma_x = -kV_x \\ ma_y = -mg - kV_y \end{cases}
$$
 (1)

Здесь  $a_x$  и  $a_y$  — проекции ускорения тела;  $V_x$ ,  $V_y$  — проекции скорости;  $m$  масса тела,  $k$  — коэффициент вязкого трения тела о воздух.

Разделив обе части равенств на т. и выражая ускорения через скорости, полу-ЧИМ:

$$
\begin{cases}\n\dot{V}_x = -\frac{k}{m} V_x \\
\dot{V}_y = -g - \frac{k}{m} V_y\n\end{cases}
$$
\n(2)

Дополнив уравнения (2) выражениями для расчета координат, получим окончательное уравнение состояния рассматриваемой системы в форме Коши:

$$
\begin{cases}\n\dot{V}_x = -\frac{k}{m}V_x \\
\dot{V}_y = -g - \frac{k}{m}V_y \\
\dot{x} = V_x \\
\dot{y} = V_y\n\end{cases}
$$
\n(3)

Для ее реализации средством визуального моделирования Scicos пакета Scilab, нам потребуются четыре интегратора, сумматор, два аналоговых перемножителя, построитель графика в координатах х, у.

#### Порядок выполнения работы

Процесс визуального моделирования начнем с рассмотрения фрагментов модели, соответствующих каждому из четырех уравнений системы (3). В основе каждого фрагмента лежит решающий блок — интегратор (рисунок 2).

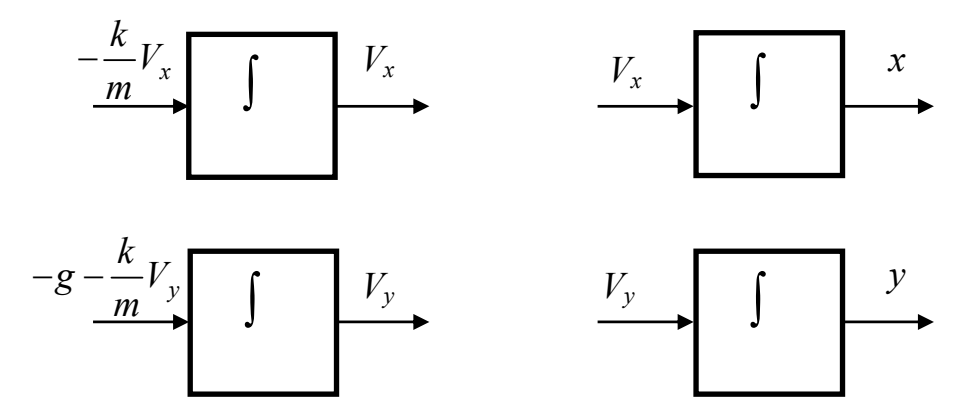

Рис. 2. Фрагменты молели, соответствующие уравнениям системы (3)

Дальнейший процесс составления модели заключается в соединении одноименных (выражающих одну и ту же физическую величину) выходов и входов и формировании алгебраических выражений с помощью перемножителей и сумматоров. Например, формирование алгебраического выражения  $-\frac{k}{m}V_{x}$ *m*  $-\frac{\kappa}{\kappa}V_{r}$  иллюстрируется рисунком 3, а выражения  $-g - \frac{k}{m} V_y$  $-g - \frac{\kappa}{m} V_y$  — рисунком 4.

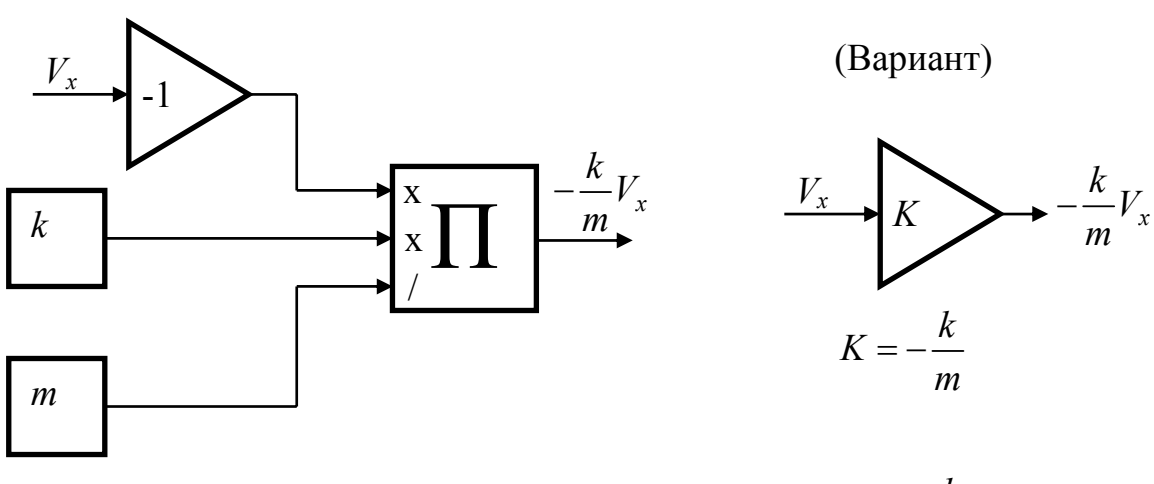

**Рис. 3. Формирование алгебраического выражения**  $-\frac{k}{m}V_{\rm x}$ *m* −

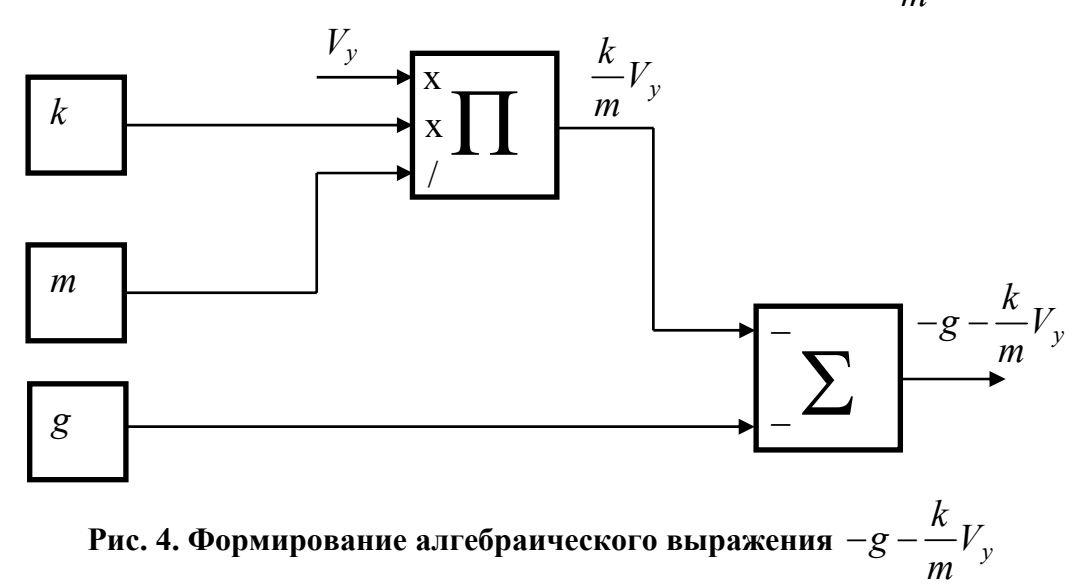

Дальнейшие пояснения предполагают, что запущен пакет **Scilab**, и в нем, в свою очередь, активировано средство визуального моделирования **Scicos** (меню **Инструмент — Scicos**). Законченная модель системы, составленная в рабочем поле **Scicos**, приведена на рисунке 5. Ниже приводятся подробные указания по поиску и настройке использованных элементов.

*Аналоговый перемножитель* входит в набор нелинейных элементов (меню **Palette** — **Palettes** — **Non\_linear**). Его символ помечен заглавной буквой «П» (греческая пи). Входы этого элемента могут выполнять как функции множителей, так и делителей. Вход, настроенный как множитель, помечается на символе крестиком, вход делителя — косой чертой. Окно настройки перемножителя приведено на рисунке 6.

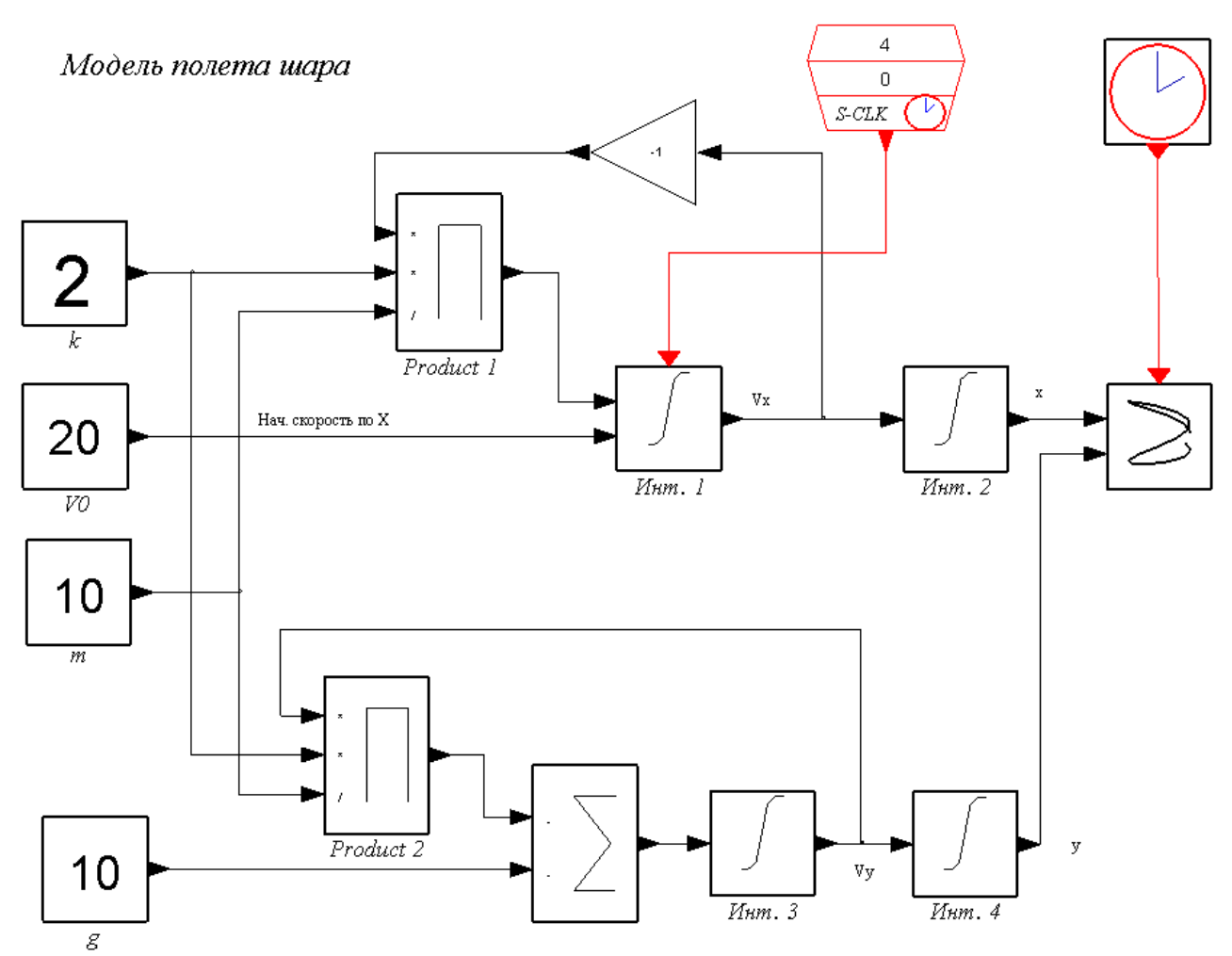

**Рис. 5. Законченная модель системы**

Окно появляется после щелчка правой кнопкой мыши на символе, размещенном в рабочем поле **Scicos**, и выборе из всплывающего меню первого пункта «**Open/Set**». Количество входов задается количеством единиц в векторе установки. При этом входы-множители задаются единицами, входы-делители минус единицами. В модели полета тела использовано два одинаково настроенных перемножителя.

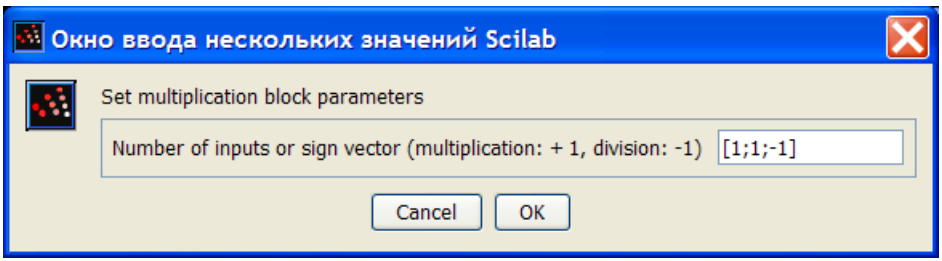

**Рис. 6. Настройка перемножителя**

Как вариант, на рисунке 3 показано формирование того же сигнала с помощью масштабного усилителя. Это вполне эквивалентное представление, но обладающее меньшими удобствами визуальной вариации параметров. (Изменение параметра *k* или *m* требует перерасчета масштабного коэффициента *К*).

*Масштабный усилитель* (треугольник на рисунках 3 и 5) находится в наборе линейных элементов (меню **Palette** — **Palettes** — **Linear**). В данном примере он используется для изменения знака переменной *Vx*, для чего его коэффициент передачи вводится равным минус 1 (инвертор). Окно настройки масштабного усилителя приведено на рисунке 7.

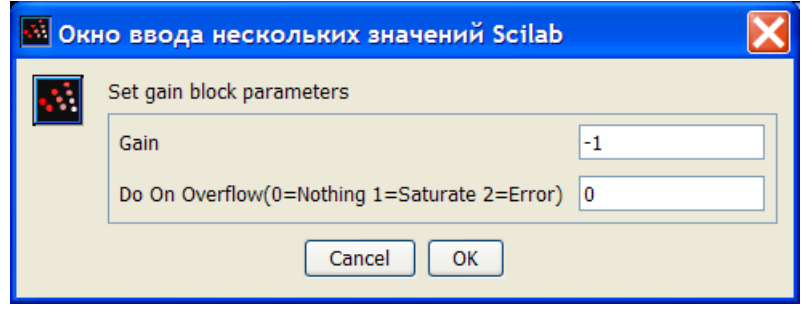

**Рис. 7. Настройка масштабного усилителя**

*Сумматор* (рис. 4) также находится в наборе линейных элементов. Его символ помечен заглавной греческой буквой Σ. Входы сумматора могут быть как прямыми (помечаются «+»), так и инверсными (помечаются «–»). Способ задания количества и функции входов аналогичен перемножителю. Окно настройки сумматора приведено на рис. 7. В первом поле (**Datatype**) оставляем значение по умолчанию 1 — вещественные числа двойной точности.

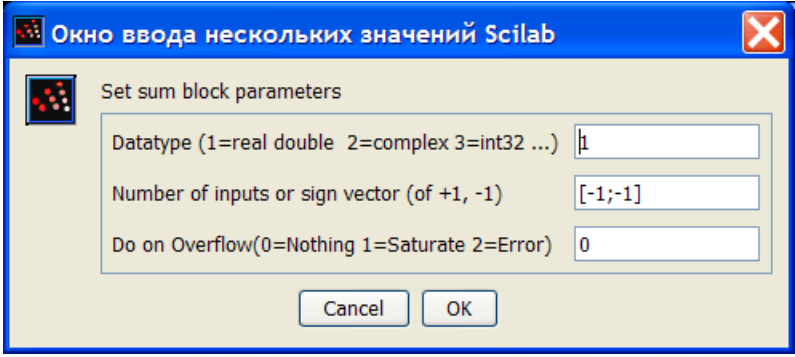

**Рис. 7. Настройка сумматора**

*Интегратор* находится также среди линейных элементов. Настройка этого блока заключается в установке начального значения (инициализации) выходной величины. Особенностью блока является возможность как внутренней инициализации (числом, заданным в поле настройки блока), так и внешней (значением внешнего сигнала, поданным на специальный вход инициализации). В данной задаче используем оба способа. Интегратор «*Инт. 2*» (рис. 5), отвечающий за вычисление координаты *x*, использует внутреннюю инициализацию переменной *x* нулевым значением. Окно настройки этого интегратора приведено на рисунке 8. Точно так же настраиваются интеграторы «*Инт. 3*» и «*Инт. 4*» для переменных  $V_\nu$  и  $\gamma$  соответственно.

Если ввести единицу во второе поле окна настройки, то будет активизирован режим внешней инициализации с возможностью многократной реинициализации. На изображении символа появляются два дополнительных входа, черный (нижний слева) и красный (сверху). (Смотри рис. 5, интегратор «Инт. 1»).

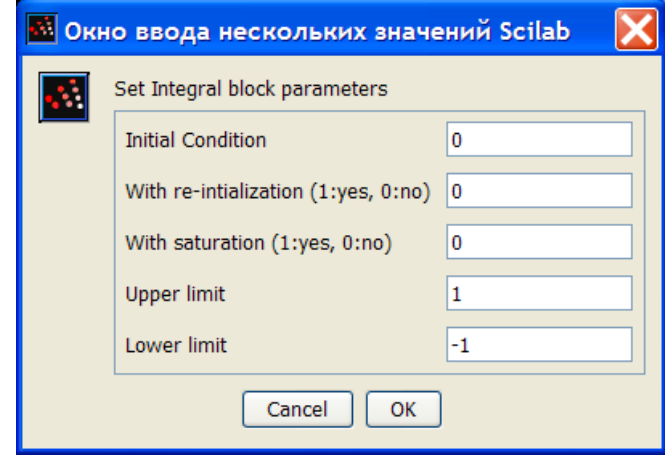

Рис. 8. Настройка интегратора для переменной х

На дополнительный черный вход подается сигнал, значением которого будет инициализирована выходная переменная каждый раз, когда на красный вход будет подан импульс синхронизации. Если импульс синхронизации приходит не в начале расчета, а с некоторой задержкой, то начальное значение выходной величины берется из первого поля (Initial Condition) окна настройки. На рис. 9 приведено окно настройки интегратора для переменной  $V_{x}$ .

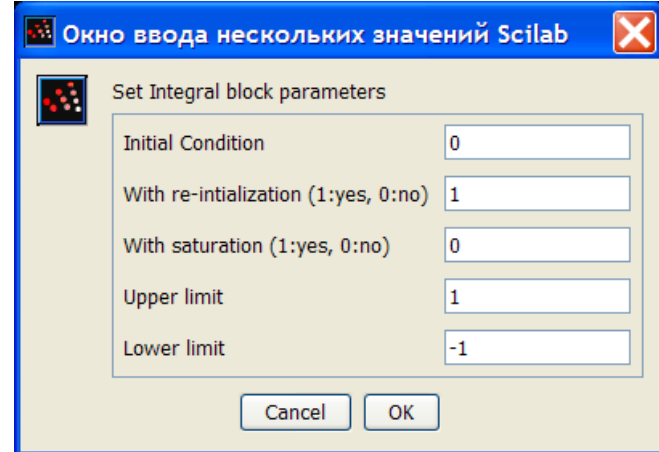

Рис. 9. Настройка интегратора с реинициализацией

Генератор синхроимпульсов «S-CLK» (рис. 5) используется для внешней инициализации интегратора «Инт. 1». Символ можно найти как в библиотеке источников (меню Palette — Palettes — Sources), так и в библиотеке обработчиков событий (меню Palette - Palettes - Events). Окно настройки приведено на рисунке 10. Параметр «Sample time» задает периодичность синхроимпульсов, а «Offset» — задержку первого импульса от начала расчета. Для правильной инициализации в нашей модели Offset должен быть установлен в ноль. Периодичность — любое число большее времени расчета.

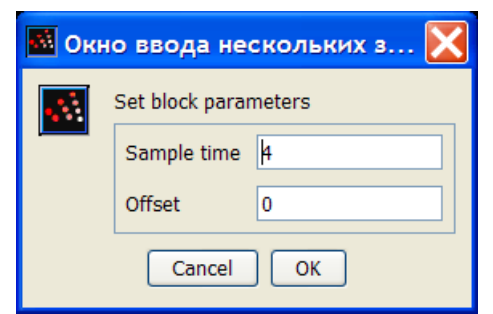

**Рис. 10. Настройка генератора синхроимпульсов**

*Построитель графиков y*=f(*x*) входит в набор регистраторов (меню **Palette** — **Palettes** — **Sinks**). Этот элемент подробно рассматривался в лабораторной работе №1. Окно настройки для решаемой задачи приведено на рисунке 11.

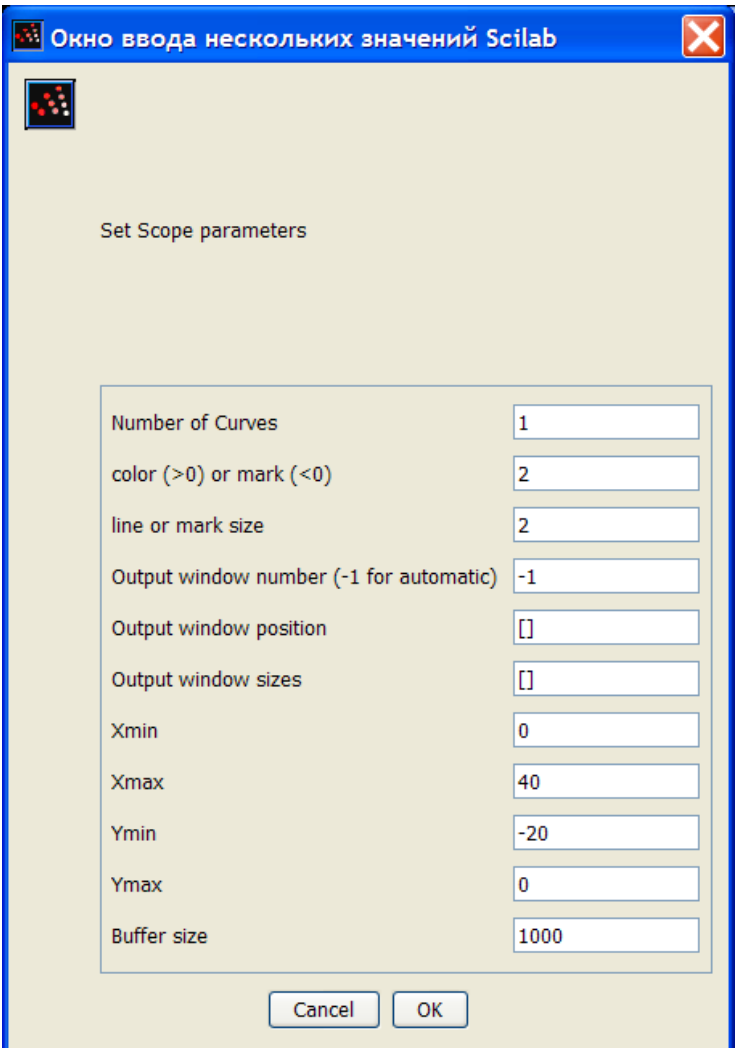

**Рис. 11. Настройка построителя графиков**

*Генератор тактовых импульсов*, CLOCK\_c, необходимый построителю графиков, настраиваем на период 0,1…0,01с. Этого вполне достаточно для получения гладкой кривой. Символ можно найти как в библиотеке источников (меню **Palette** — **Palettes** — **Sources**), так и в библиотеке обработчиков событий (меню **Palette** — **Palettes** — **Events**). Окно настройки для решаемой задачи приведено на рисунке 12.

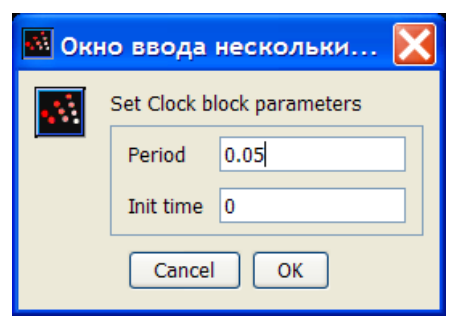

**Рис. 12. Настройка генератора тактовых импульсов**

Численные значения параметров задаются источниками констант (меню **Palette** — **Palettes** — **Sources**), настройка которых очевидна.

В заключение настроек задаем интервал времени моделирования (меню **Simulate** — **Setup**) 2,1 секунды, не меняя остальных параметров, заданных по умолчанию (рис. 13)

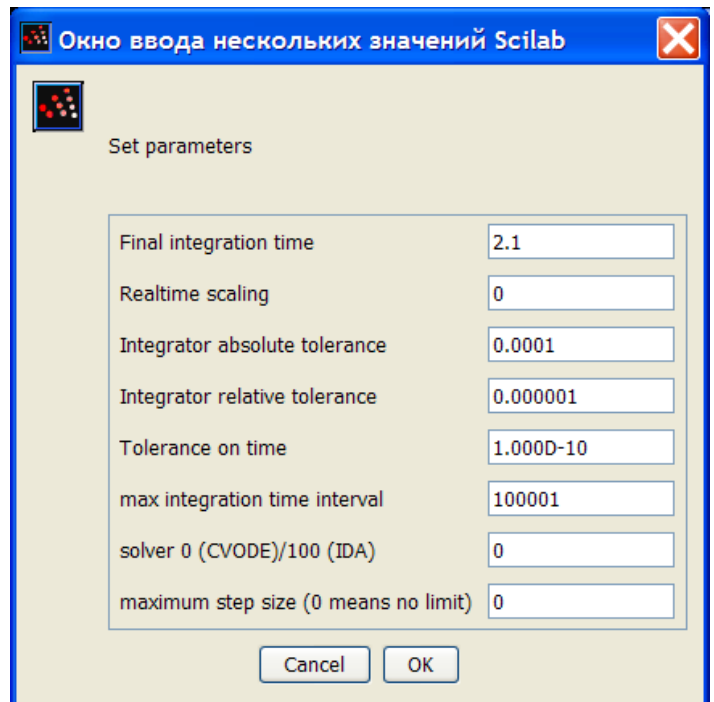

**Рис. 13. Настройка параметров моделирования**

После этого запускаем симуляцию (меню **Simulate — Run**) и наблюдаем в раскрывшемся графическом окне траекторию полета тела (рис. 14). Для проверки адекватности модели установите коэффициент трения  $k=0$ ,  $V_0=20$ ,  $g=10$  и проверьте, пройдет ли траектория через точку (40; -20).

**Вопрос.** Если *k* отличен от нуля, зависит ли дальность полета тела от его массы (при сохранении геометрических размеров)? Почему?

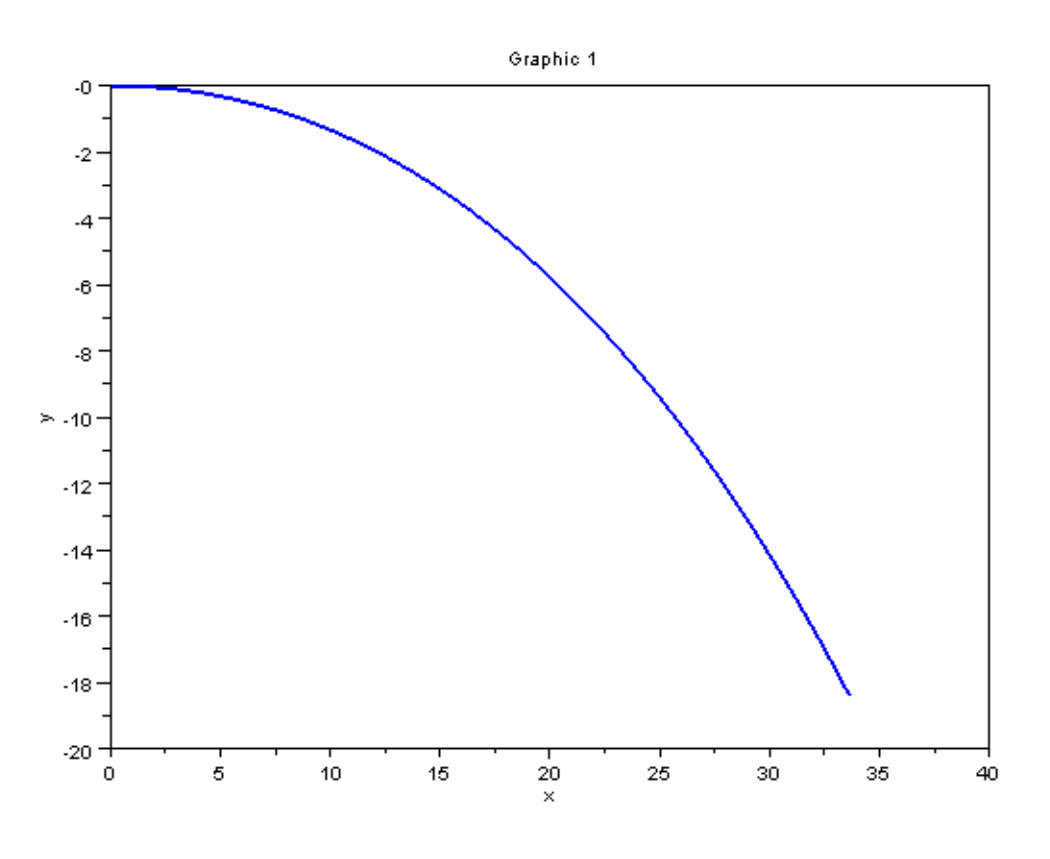

**Рис. 14. Результат работы симулятора**

Вторая часть работы выполняется самостоятельно. Необходимо синтезировать модель полета тела, позволяющую вводить как начальную скорость  $V_0$ , так и угол α вектора начальной скорости по отношению к направлению горизонта (рис.15).

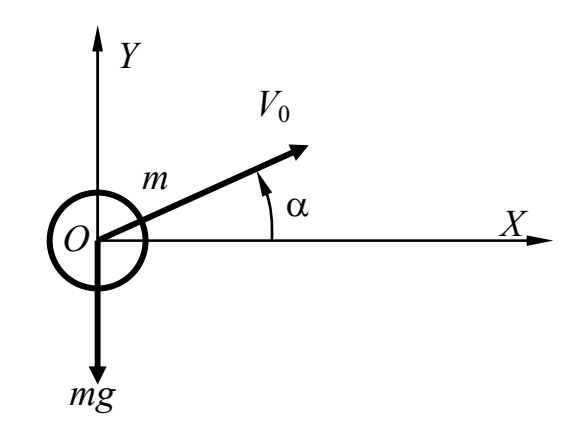

**Рис. 15. Задача для самостоятельного моделирования**

**Вопрос.** Зависит ли дальность полета тела от вертикального угла бросания?

#### *Отчет о лабораторной работе*

Исходные данные для контрольных расчетов, выполняемых на занятии и помещаемых в отчет, выбираются из таблицы 1 по номеру бригады.

Кроме титульного листа, выполняемого в соответствии с [1], отчет должен содержать следующую информацию.

#### Часть 1

Получение графика траектории полета тела, брошенного горизонтально с начальной скоростью  $V_0$ , средствами визуального моделирования scilab.

1.1. Исследуемая система и ее математическая модель.

[Можно взять из раздела «Краткие теоретические сведения»].

1.2. Имитанионная молель системы.

[Графическая копия рабочего поля scilab с соединенными символами. Указания по настройке символов.]

1.3. Результат моделирования.

График траектории, полученный при условиях:  $k=1$ ,  $V_0=20$ ,  $m=10$ ,  $g=10$  приведен на рисунке ...

Дальность полета тела в воздухе, при прочих равных условиях, зависит (не зависит) от массы тела. Это объясняется тем, что ...

#### Часть 2

Получение графика траектории полета тела, брошенного под углом α к горизонту с начальной скоростью  $V_0$ , средствами визуального моделирования scilab.

1.1. Исследуемая система и ее математическая модель.

[Описывается самостоятельно]

1.2. Имитационная модель системы.

[Графическая копия рабочего поля scilab с соединенными символами. Указания по настройке символов.]

1.3. Результат моделирования.

График траектории, полученный при условиях:  $k=1$ ,  $V_0=20$ ,  $\alpha=15^{\circ}$ ,  $m=10$ ,  $g=10$ приведен на рисунке ...

Зависимость дальности полета тела от вертикального угла бросания имеет (не имеет) экстремумы. Угол, соответствующий максимальной дальности, (не)существенно зависит от ... . Например, ...

# *Варианты исходных данных*

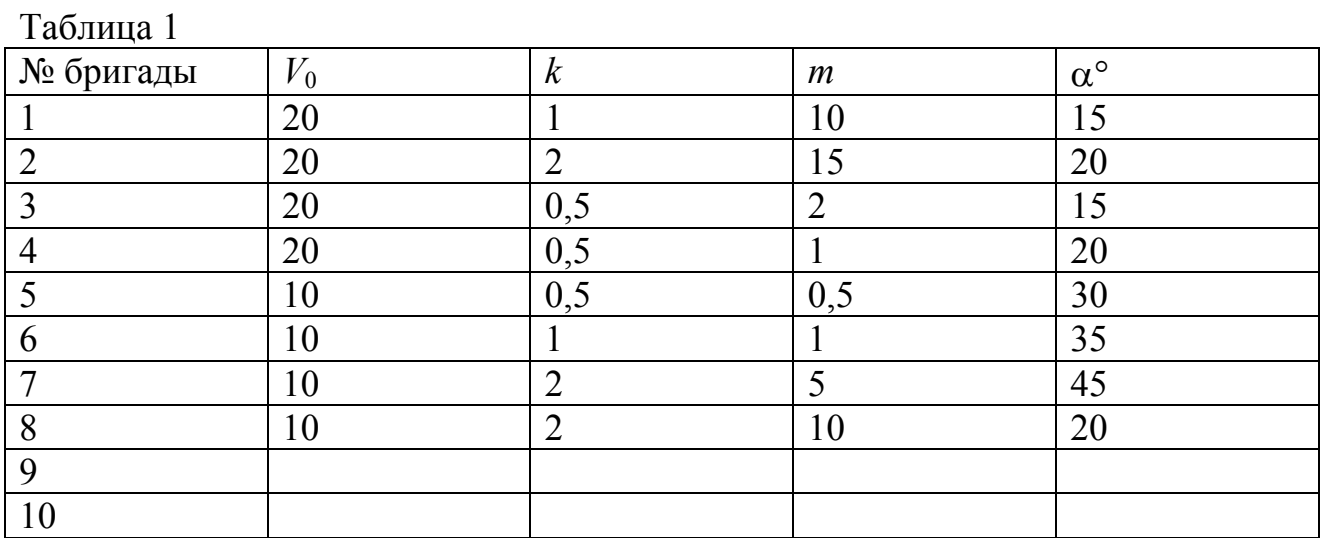

## *Литература*

1. Позднов М.В. Правила оформления отчетов по лабораторным работам: Методические рекомендации к лабораторному практикуму. Тольятти: ТГУ, 2006. - 25 с.